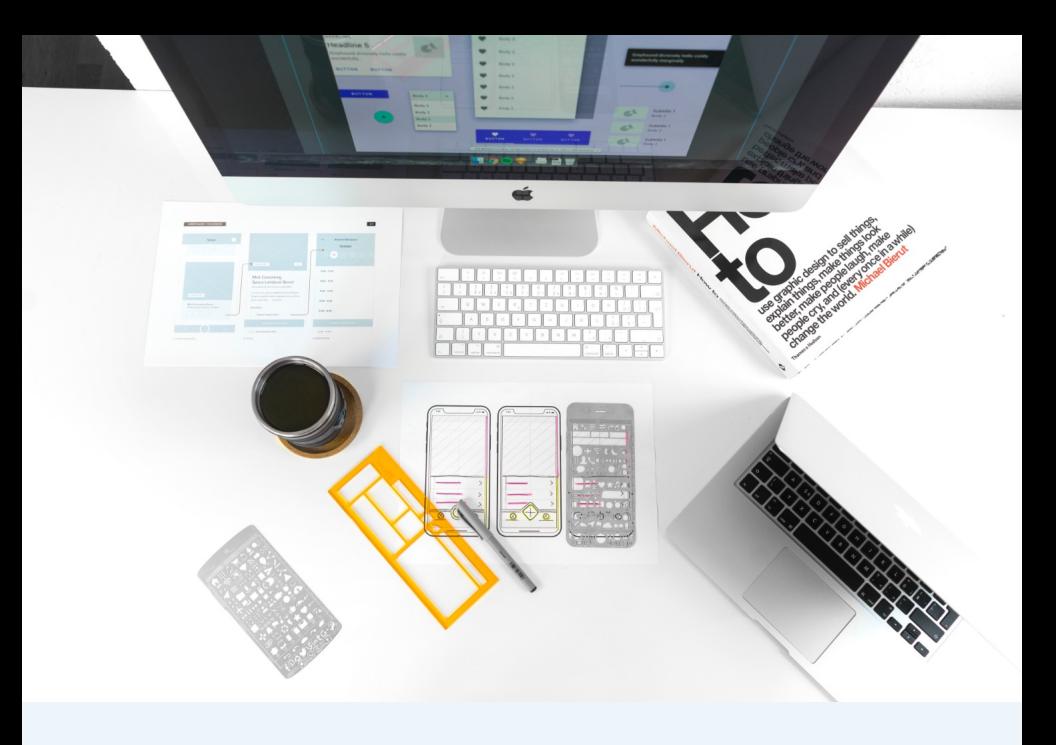

### iOS App Wireframes

#### Boulder Hypnosis Works Jessica McDuffee 07.21.21

### Splash

#### Annotations

These are the first screens users will see when they open the app. The first splash screen will only appear for a few seconds. If the app takes longer to load than that, the second screen with an animated loading circle will appear.

The main purpose of this app is to help people cultivate a growth mindset and put that learning and experimental attitude into practice using the Wonder - Experiment - Learn - Loop (WELL) method.

## **WELL**

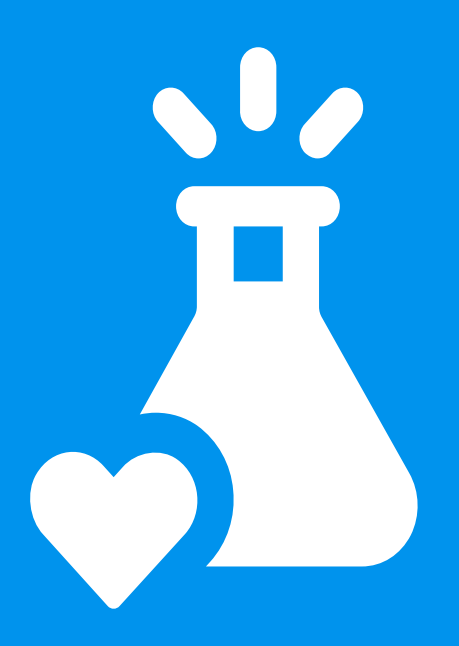

#### **Wonder - Experiment - Learn - Loop**

# **life is an experiment**

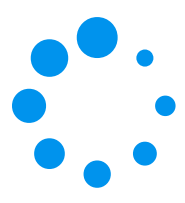

### Register

#### Annotations

First time users will be prompted to create an account. They will be given the choice to sign up with email or continue with Apple, Google, or Facebook. There will also be a link to login if they already have an account.

If the user chooses to create an account with email, they will enter their first name and email and create a password. They can also navigate back to the previous screen.

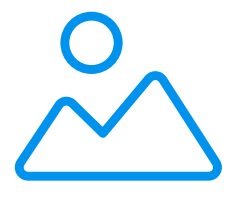

### **Create an account to save your progress.**

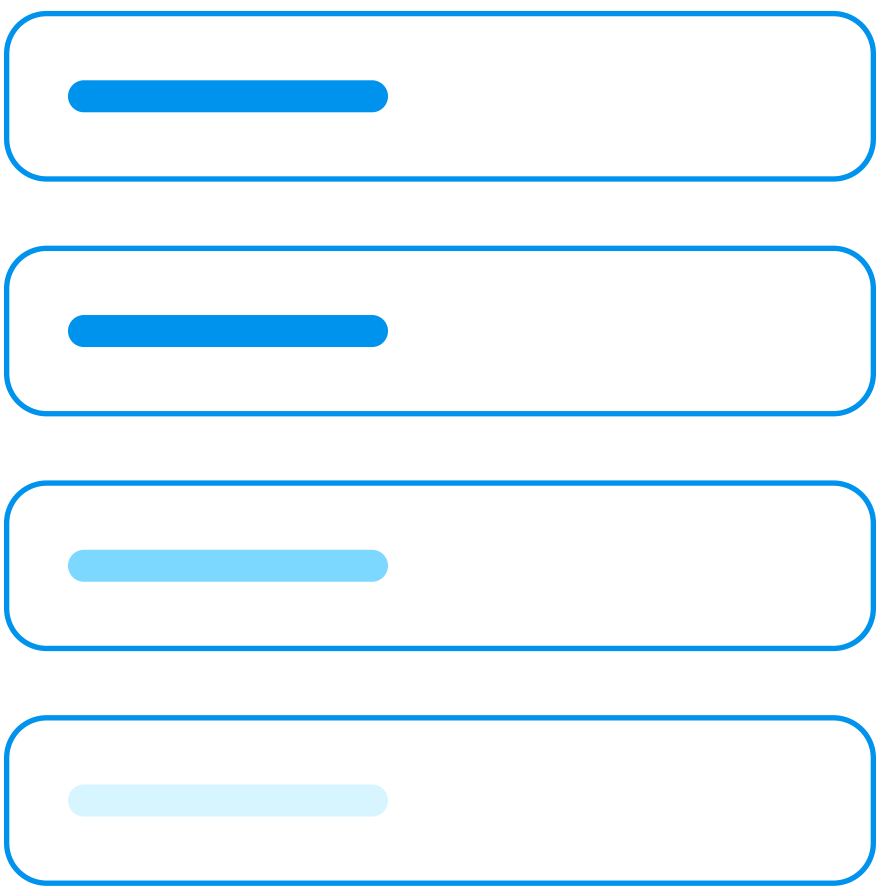

**Have an account? Login**

### **Create an account to save your progress.**

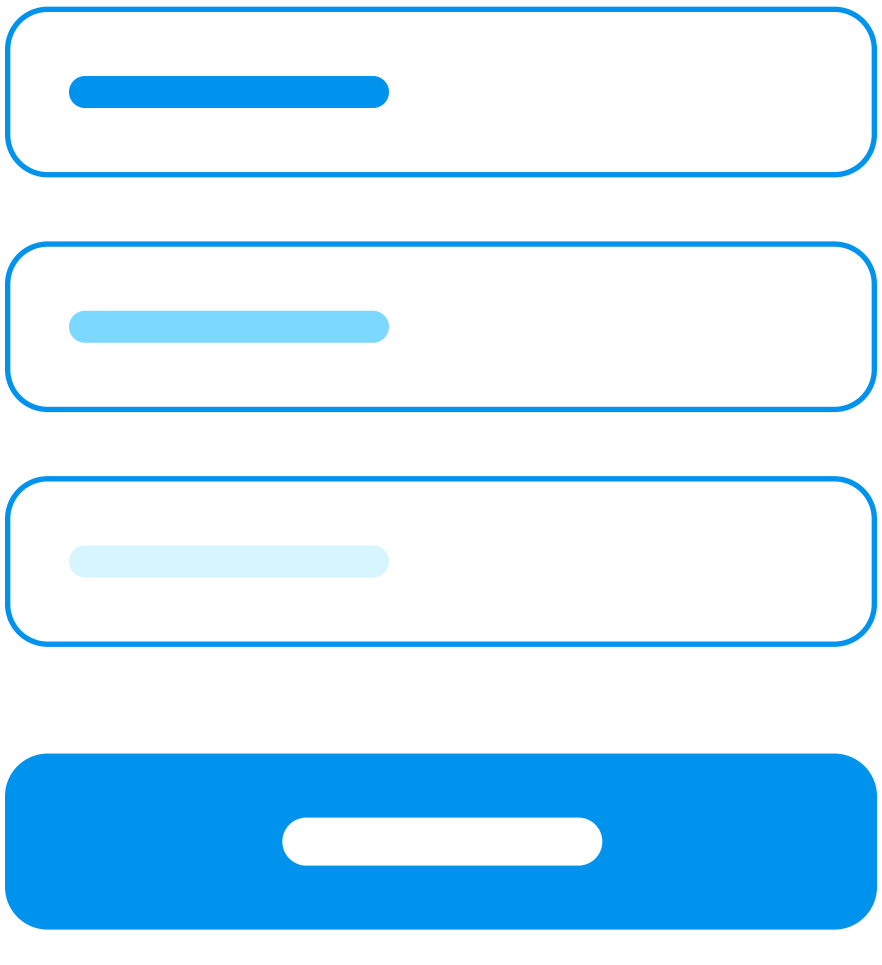

### Login

#### Annotations

If the user already has an account, they can tap the link to login. On the next screen they can enter their username and password. They can also navigate back to the previous screen.

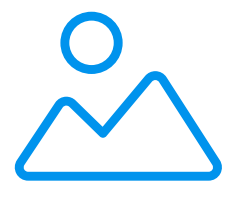

### **Create an account to save your progress.**

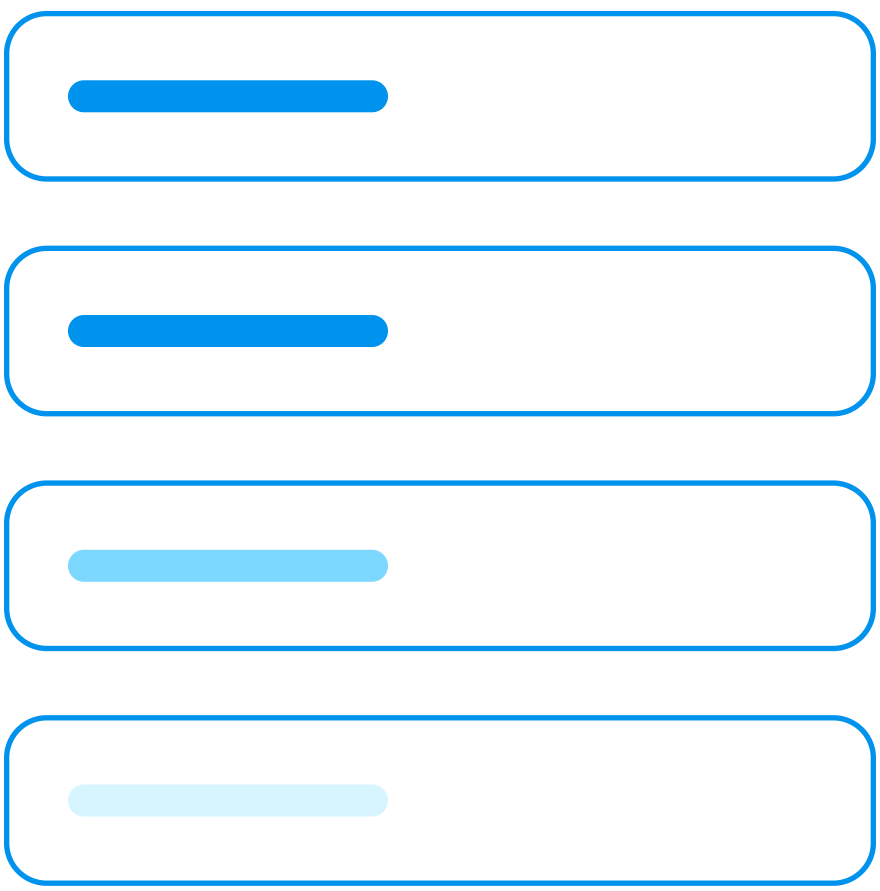

**Have an account? Login**

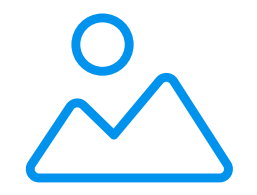

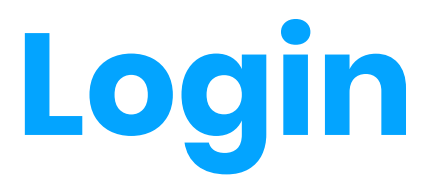

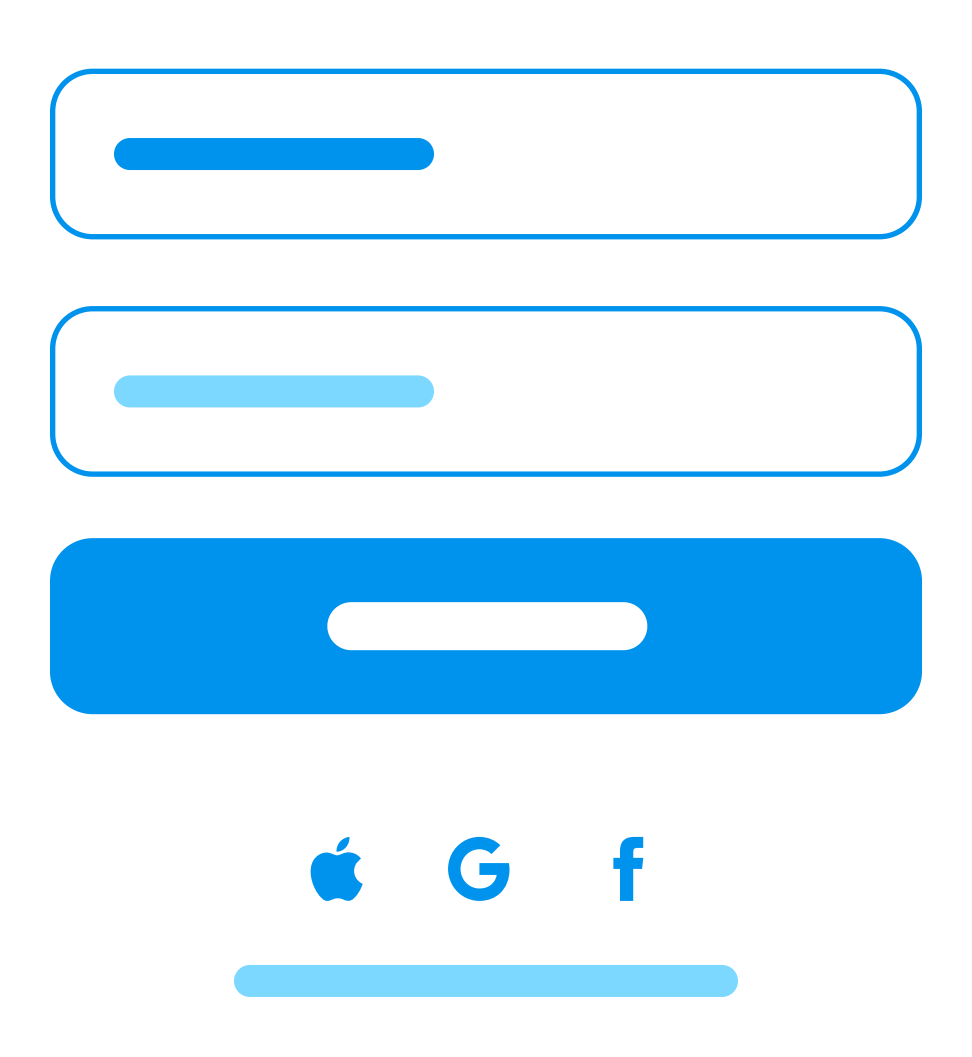

### Tab 1 - Home

#### Annotations

The content area will welcome the user and include recommendations and quick links. The global menu will be located on the bottom of the screen with the following options: home, teachings, WELL, history, and settings

If the user chooses one of the recommendations or quick links listed on the home screen, they will drill down to a single content page for that item.

If the content page contains a link to an audio or video recording, they can play it in full-screen mode.

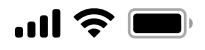

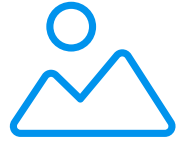

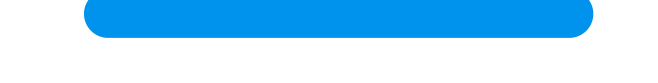

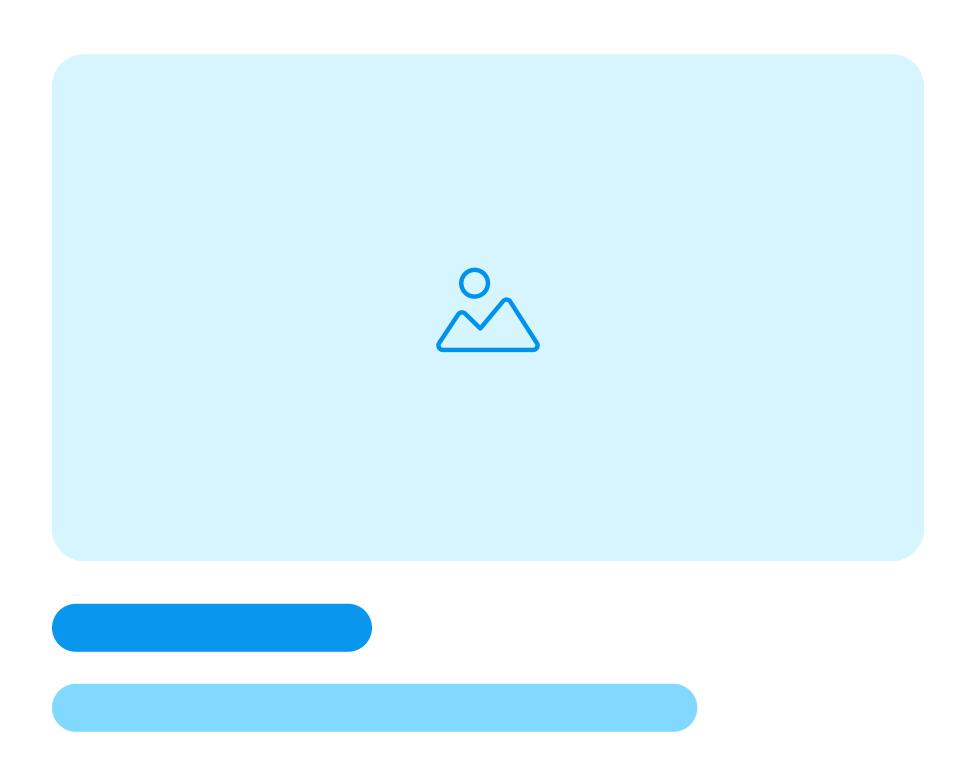

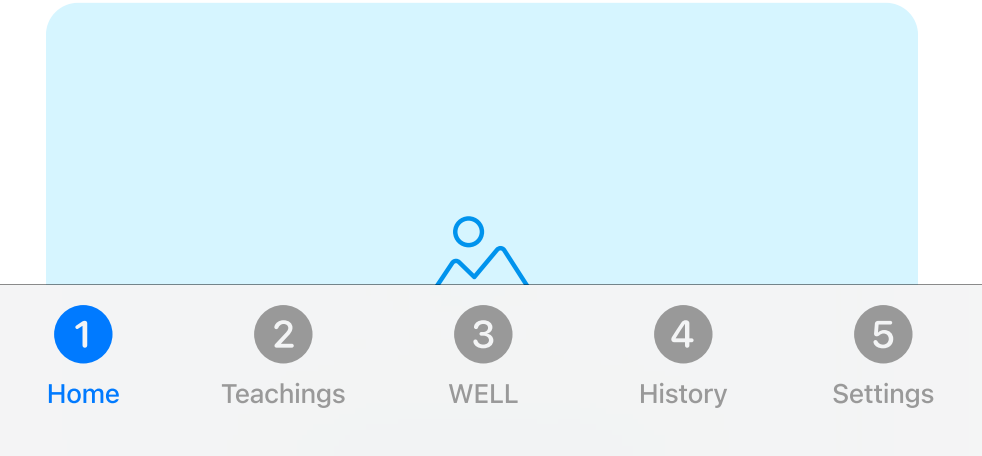

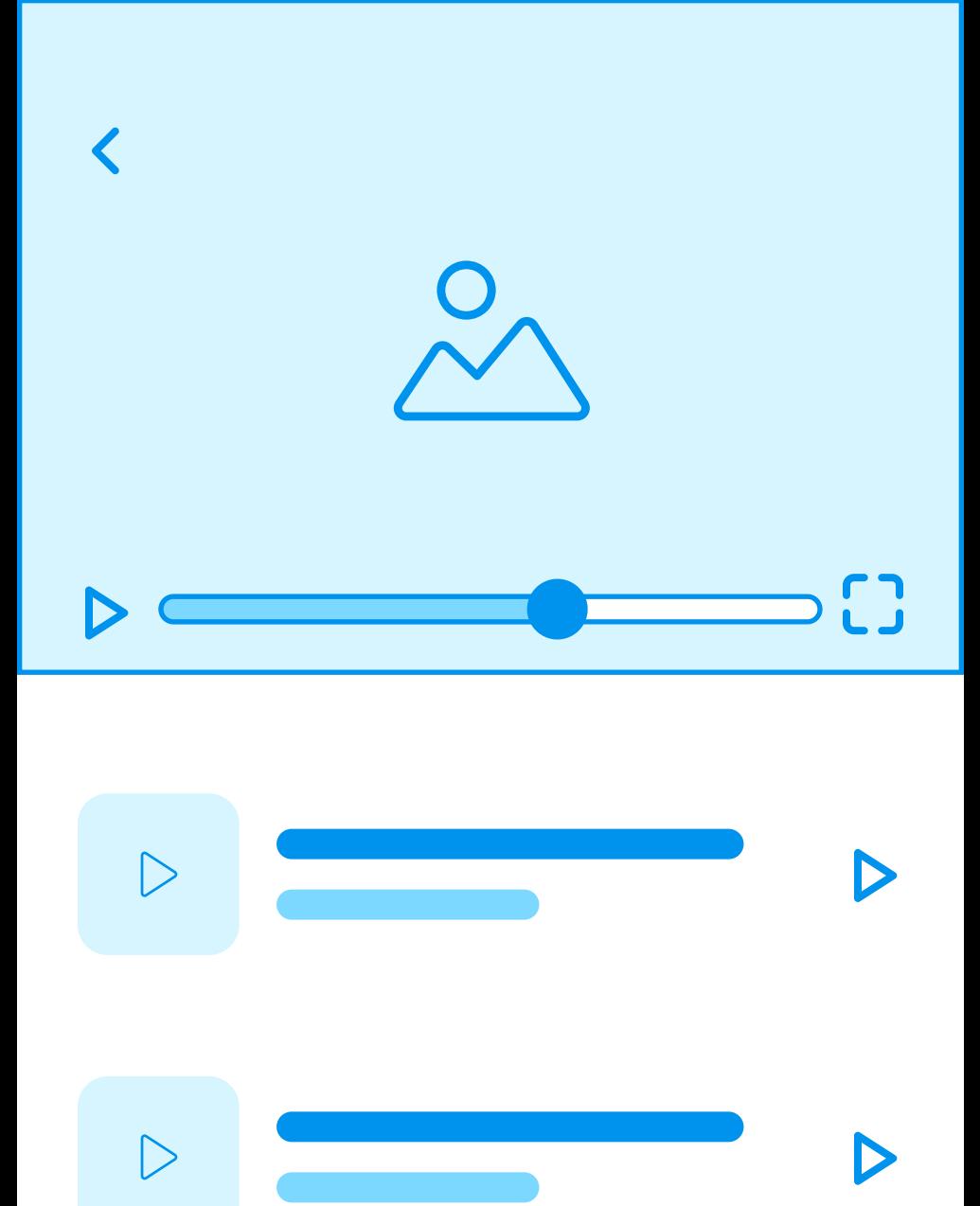

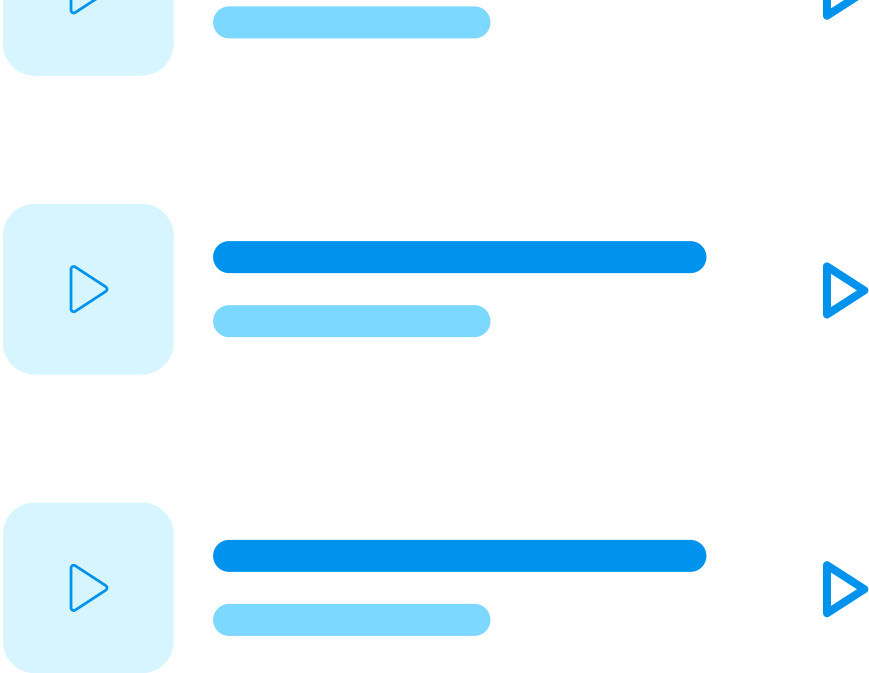

 $\blacktriangleright$ 

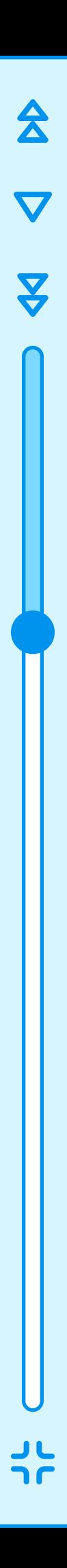

X

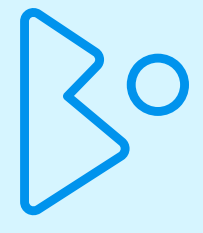

### Tab 2 - Teachings

#### Annotations

The first screen lists all the programs available. This will include teachings on growth mindset by Carol Dweck and teachings on the WELL method.

The second screen provides on overview of the chosen program with the teachings broken into small chunks of no more that 10 minutes.

Selecting one of the teachings will bring up an audio or video recording that can be played in full screen mode.

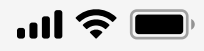

#### **Teachings**

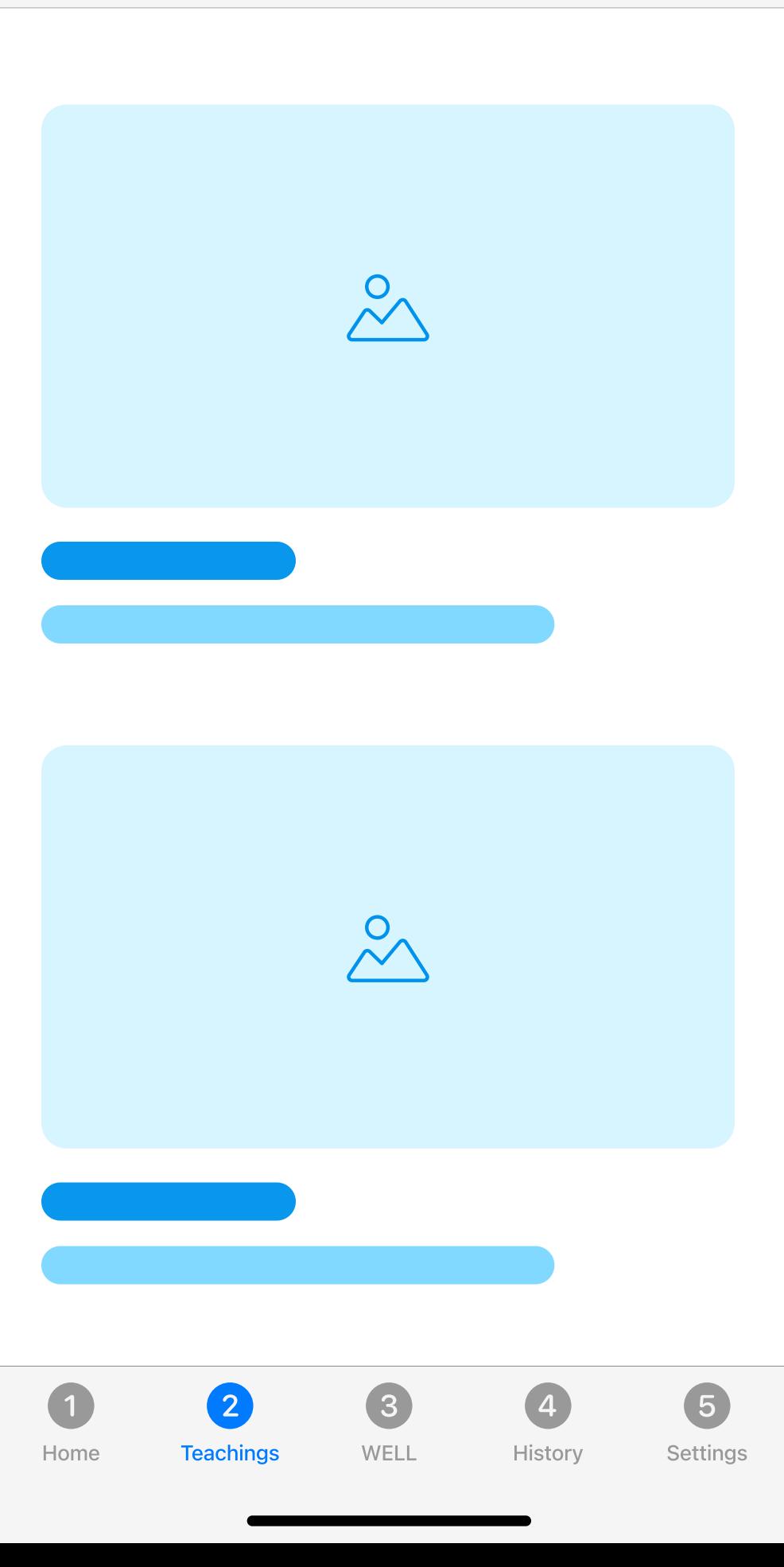

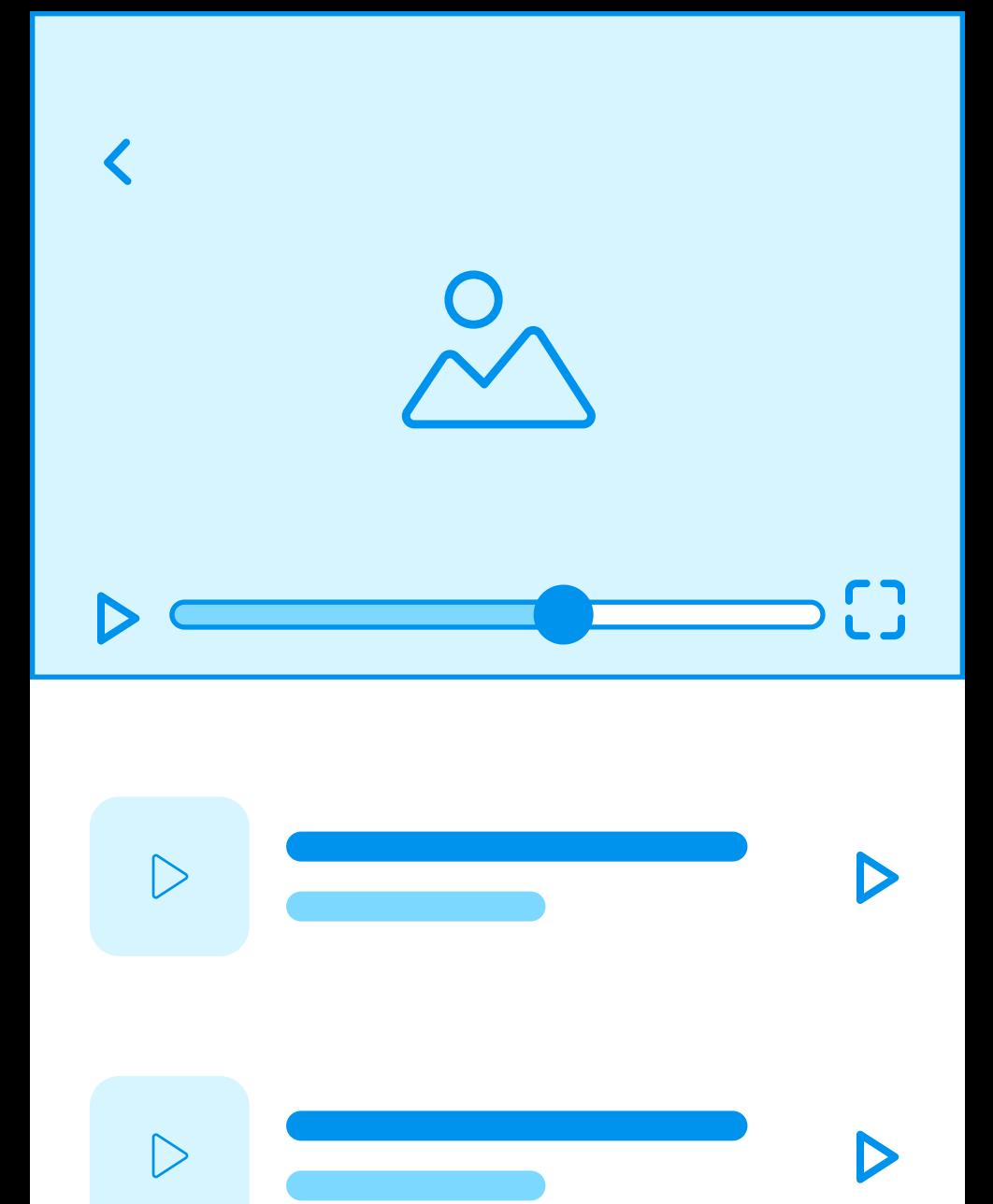

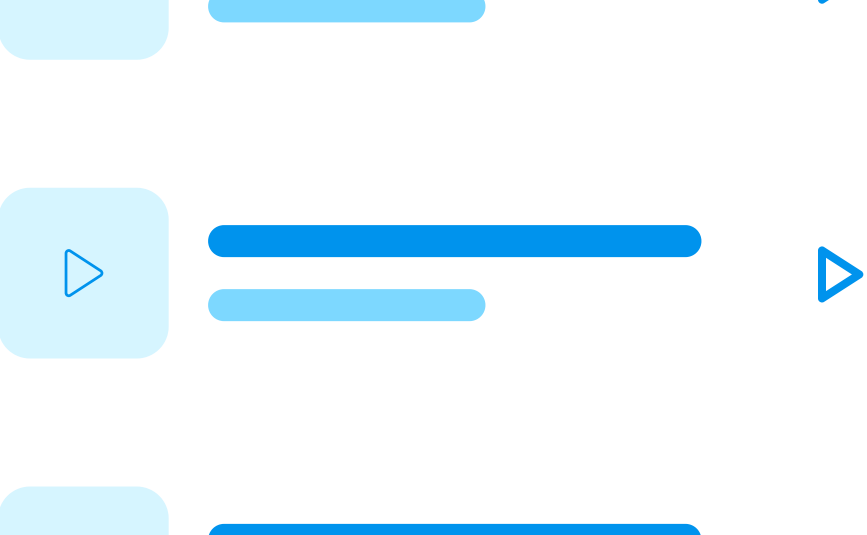

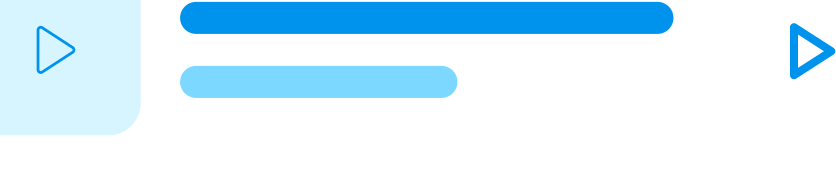

 $\blacktriangleright$ 

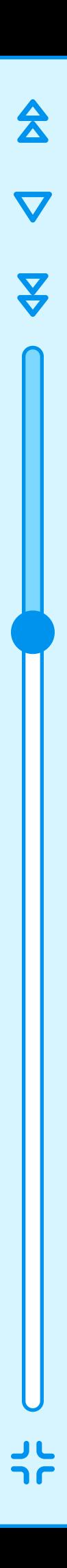

X

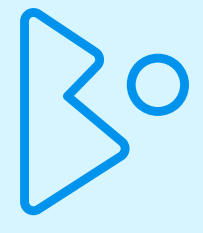

### Tab 3 - WELL

#### Annotations

The first screen provides an overview of WELL (wonder-experiment-learn-loop), and it has a "let's begin" button. If selected, the user will be guided through the WELL process on the following four screens.

The wonder, experiment, and learn screens provide a description, a writing prompt, a space for the user to type in their answer, and a button to continue to the next step.

The last screen congratulates the user on completing the previous three steps and invites them to begin the process again.

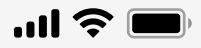

**WELL** 

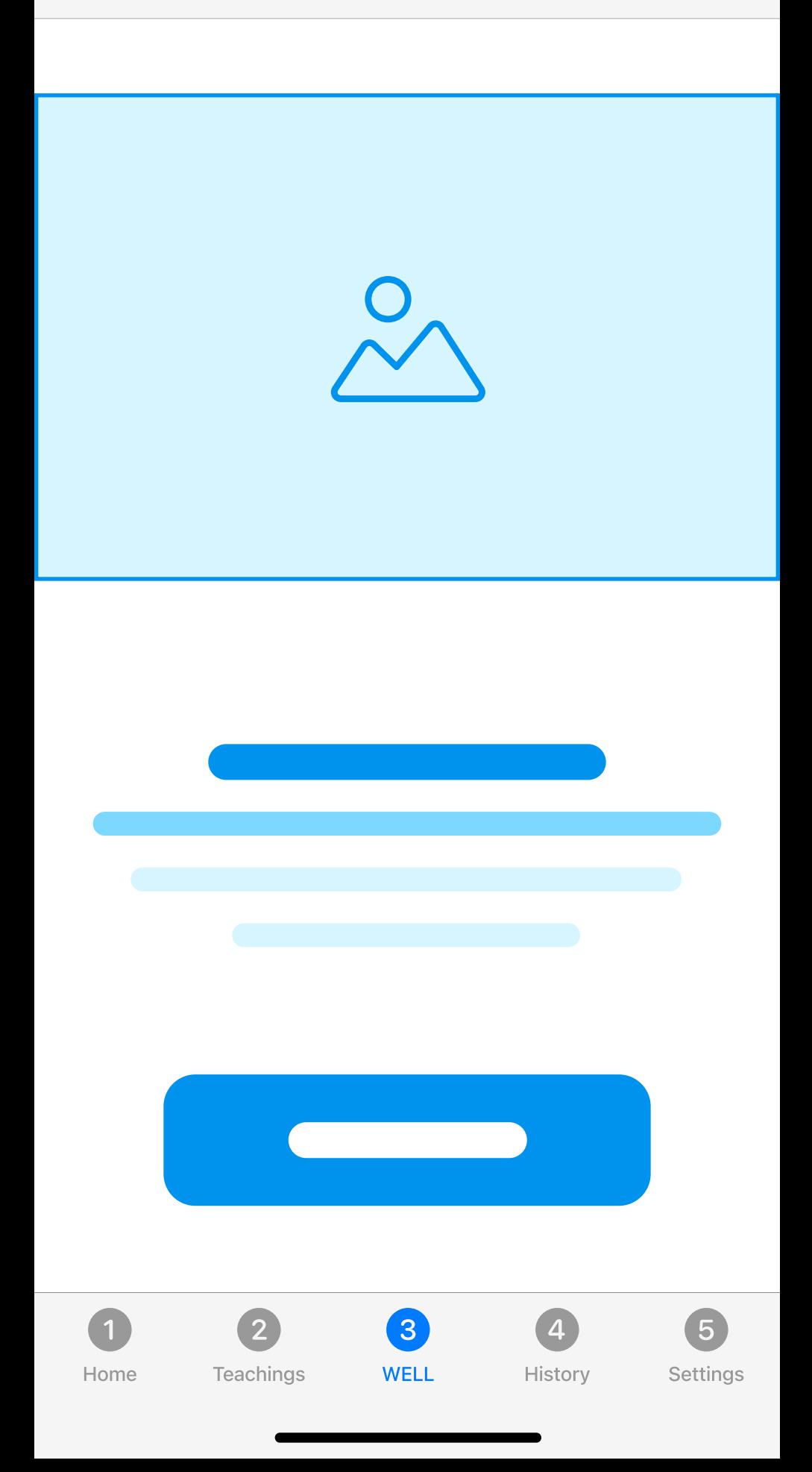

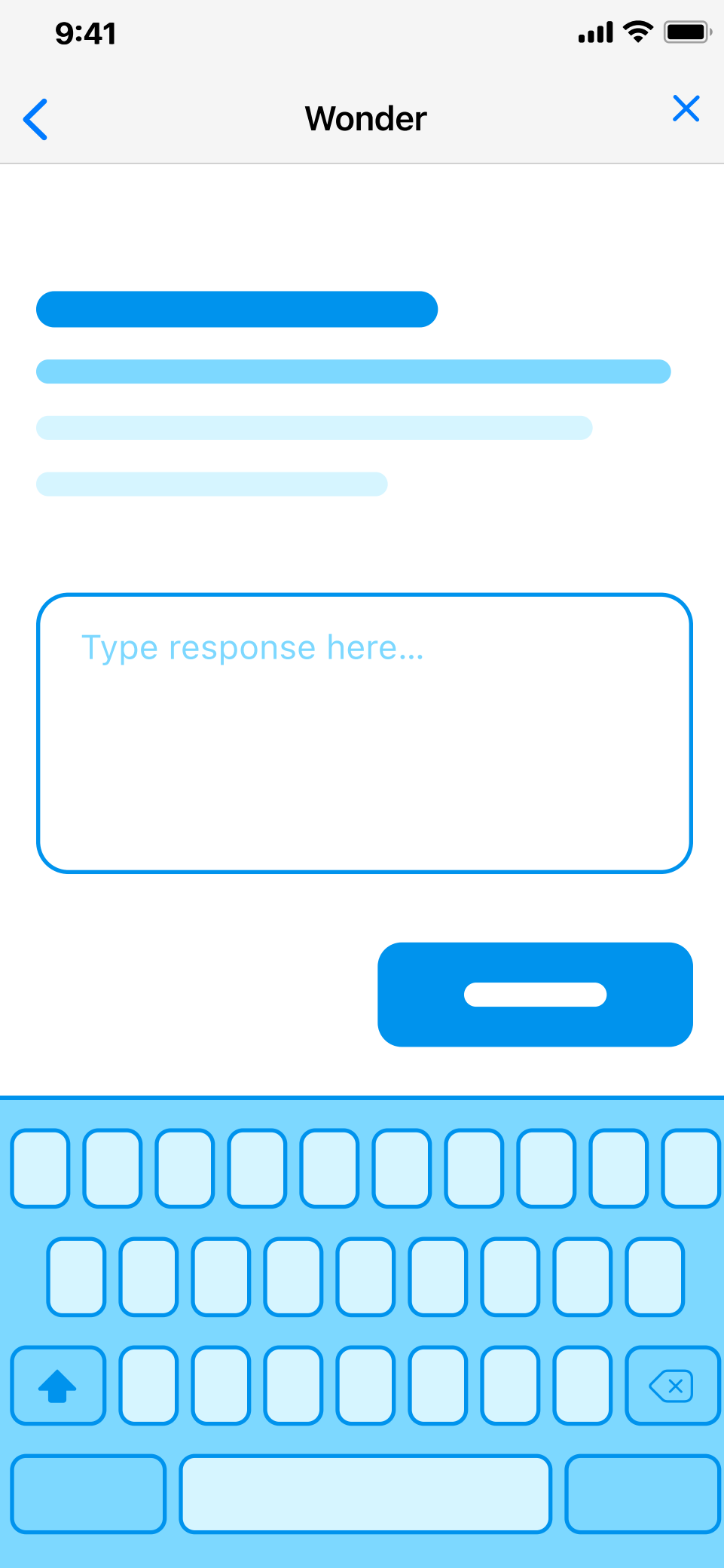

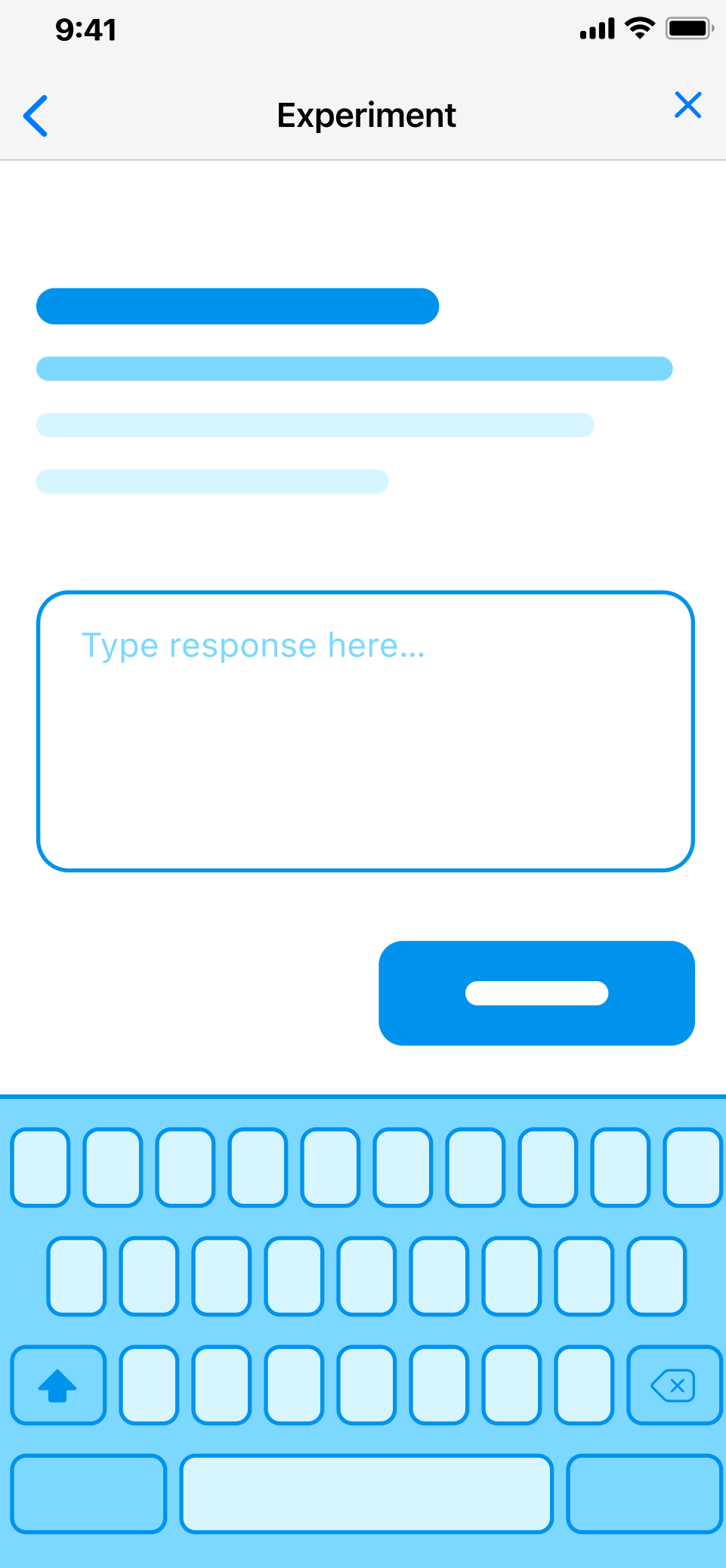

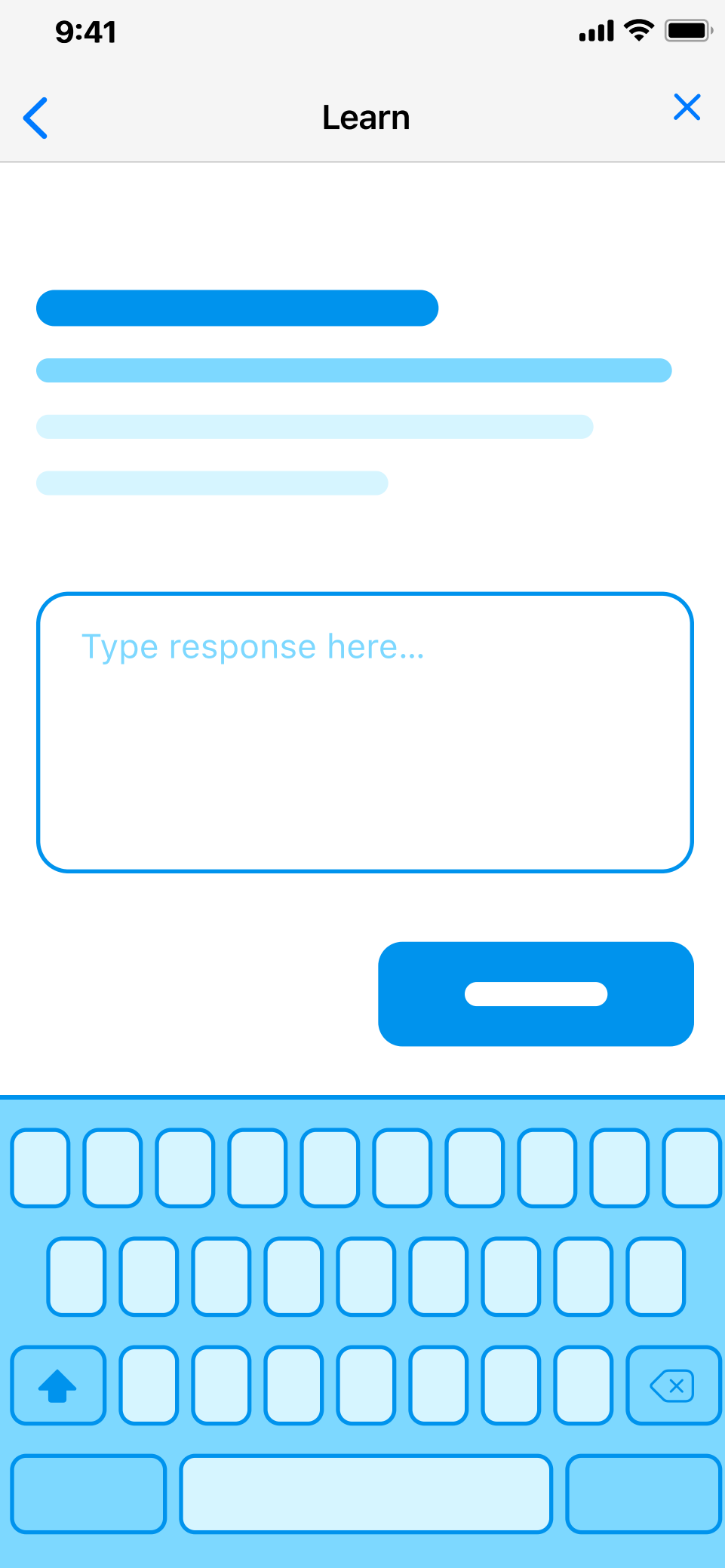

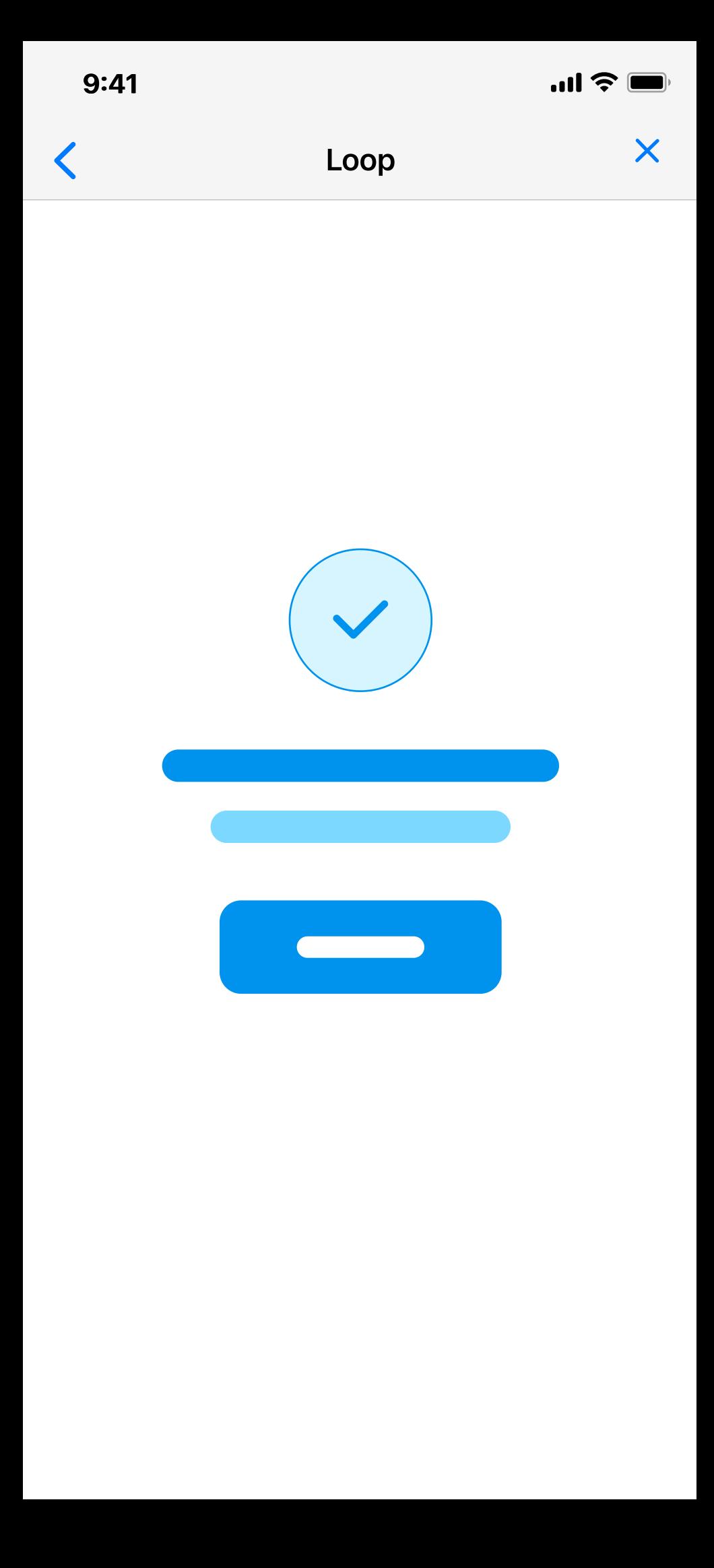

### Tab 4 - History

#### Annotations

This tab shows how many times the user has completed the WELL process at the top of the screen. It also shows a calendar of the current month. The user can select a date, and a synopsis of their completed WELL processes for that day will be dynamically displayed below the calendar.

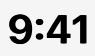

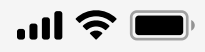

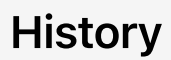

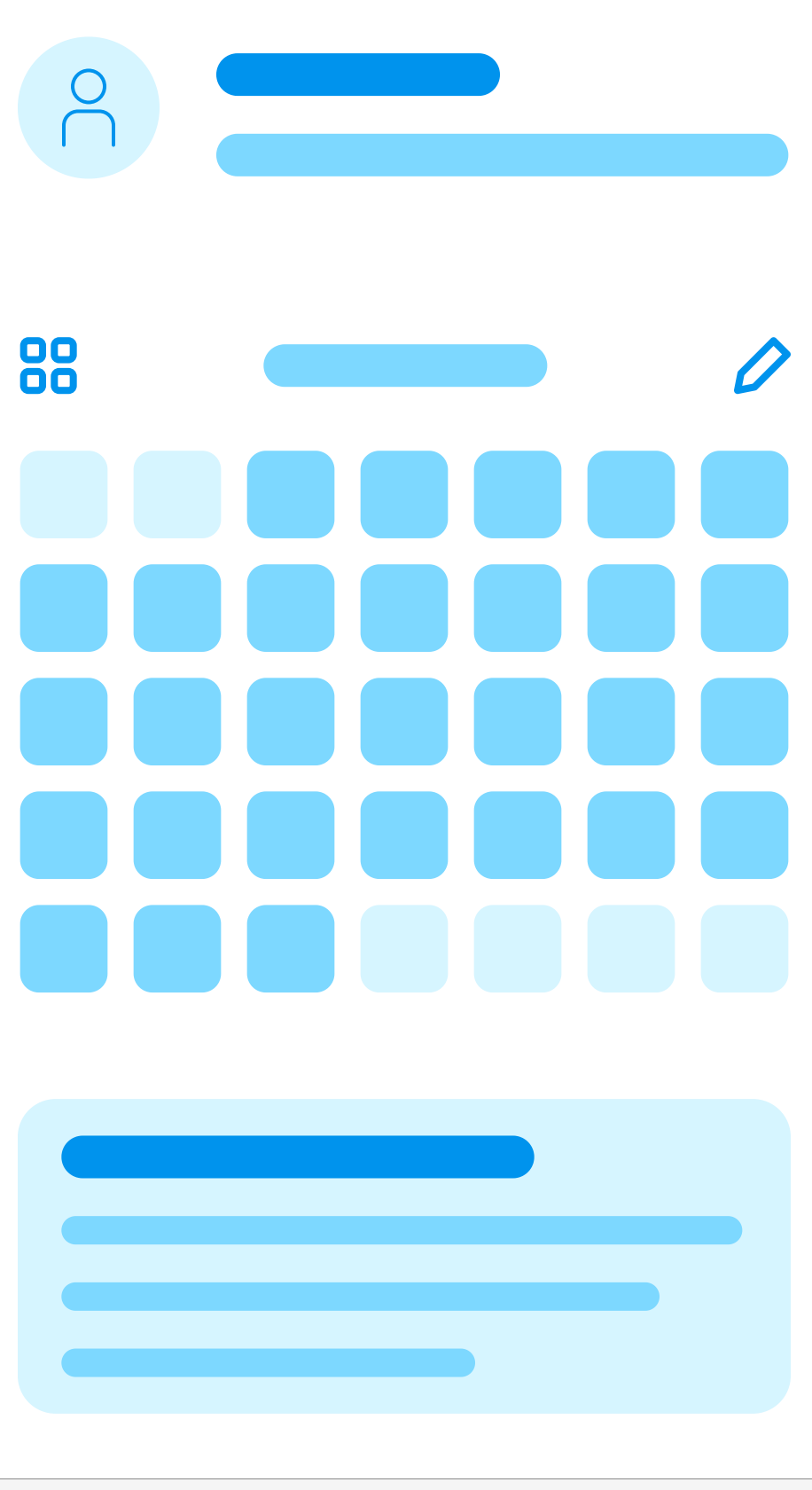

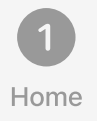

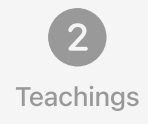

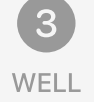

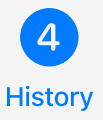

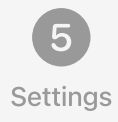

### Tab 5 - Settings

#### Annotations

The first screen provides a list of the following settings options: manage subscriptions, account info, reminders, notifications, privacy, help & support, about, and logout.

If the user selects "account info, " they will see an overview of their current account information and be given the options to make changes or delete their account.

If the user selects "delete account, " they will be informed that this action cannot be undone and asked to confirm their choice.

Once the user has confirmed their choice to delete their account, a confirmation screen will appear.

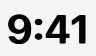

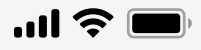

#### Settings

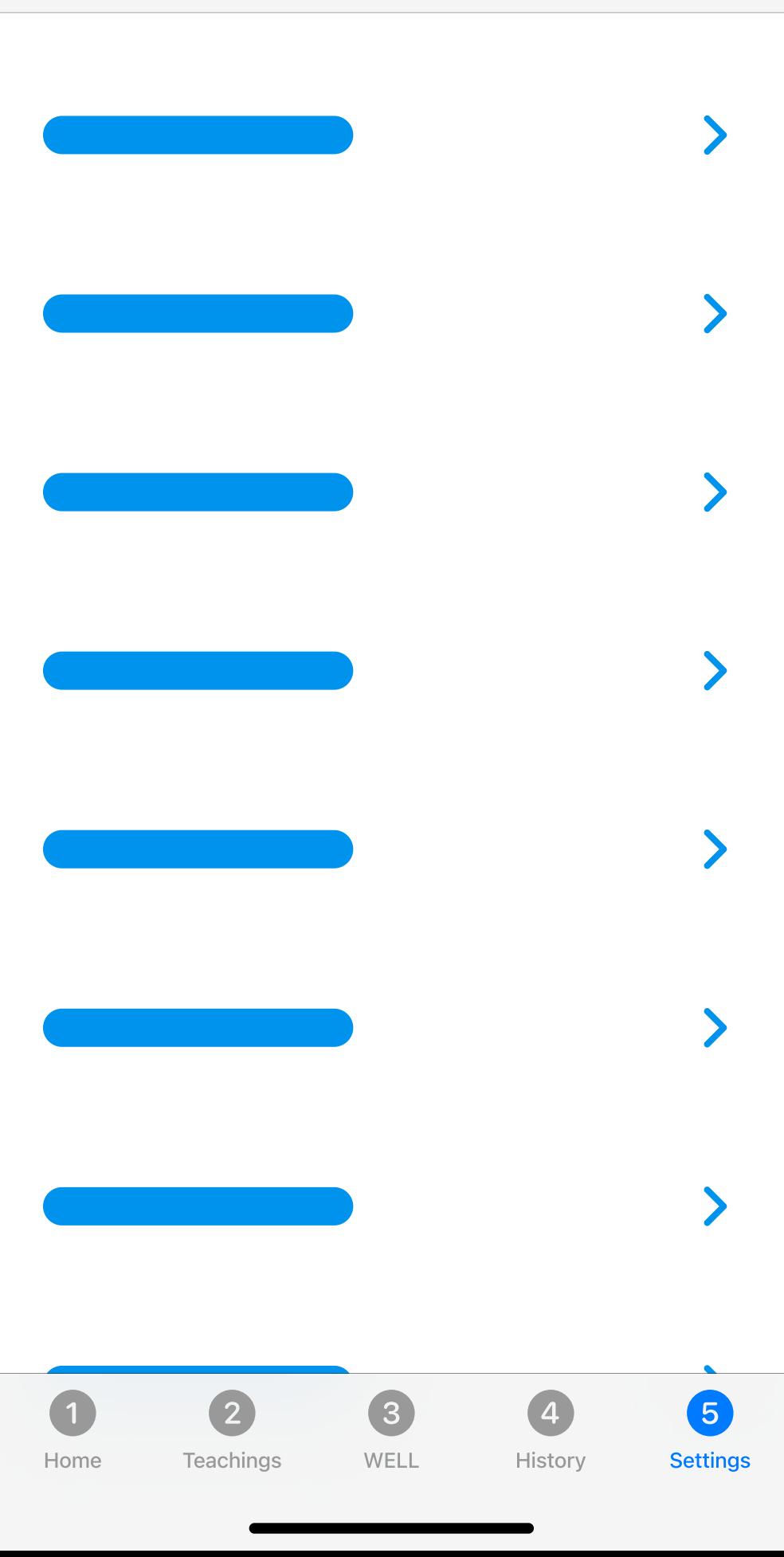

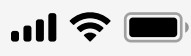

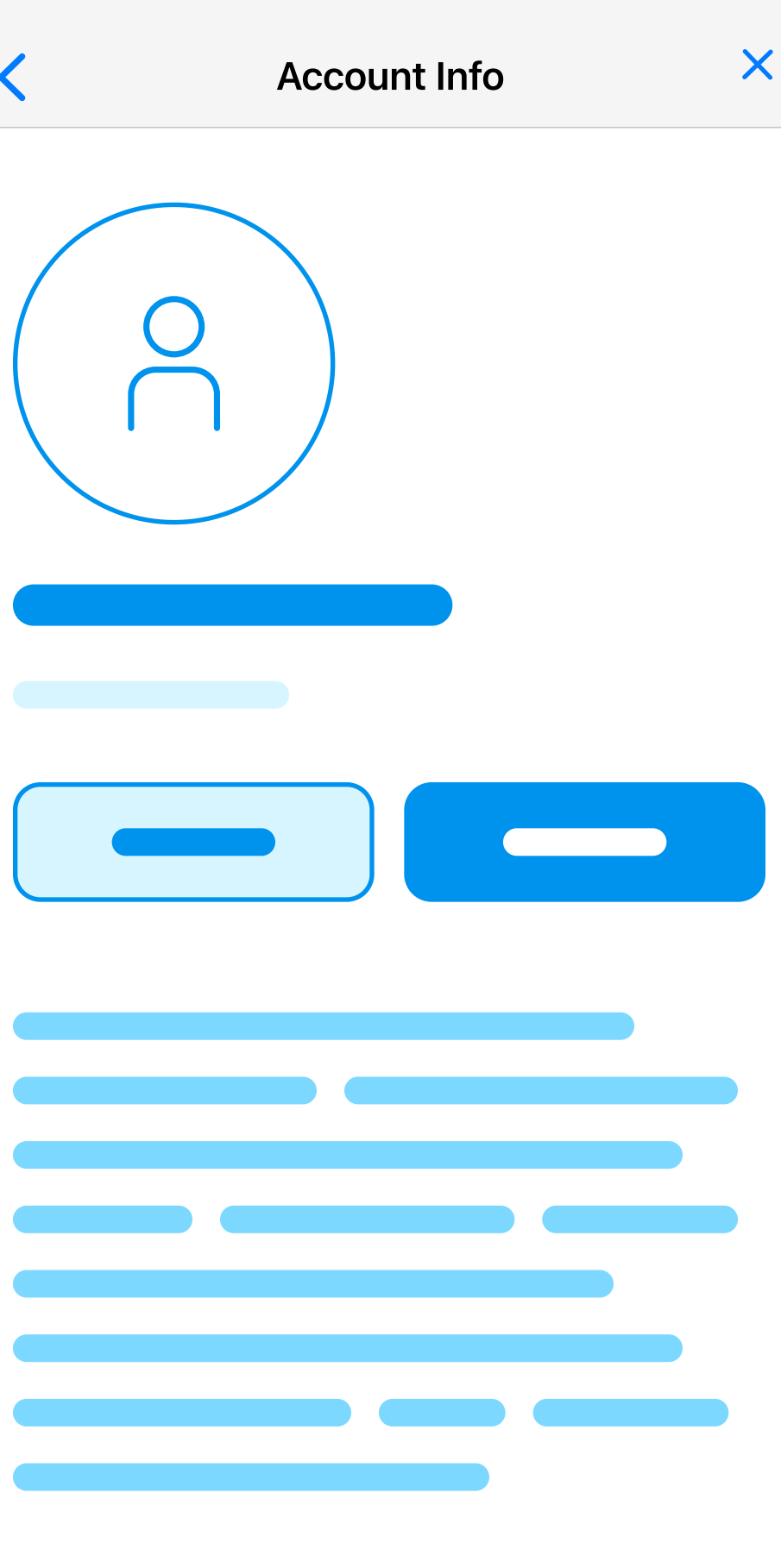

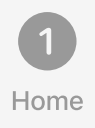

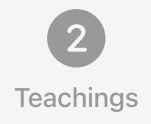

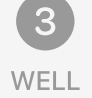

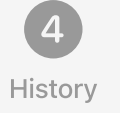

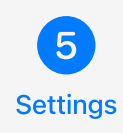

 $\overline{\langle}$ 

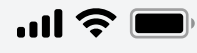

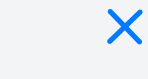

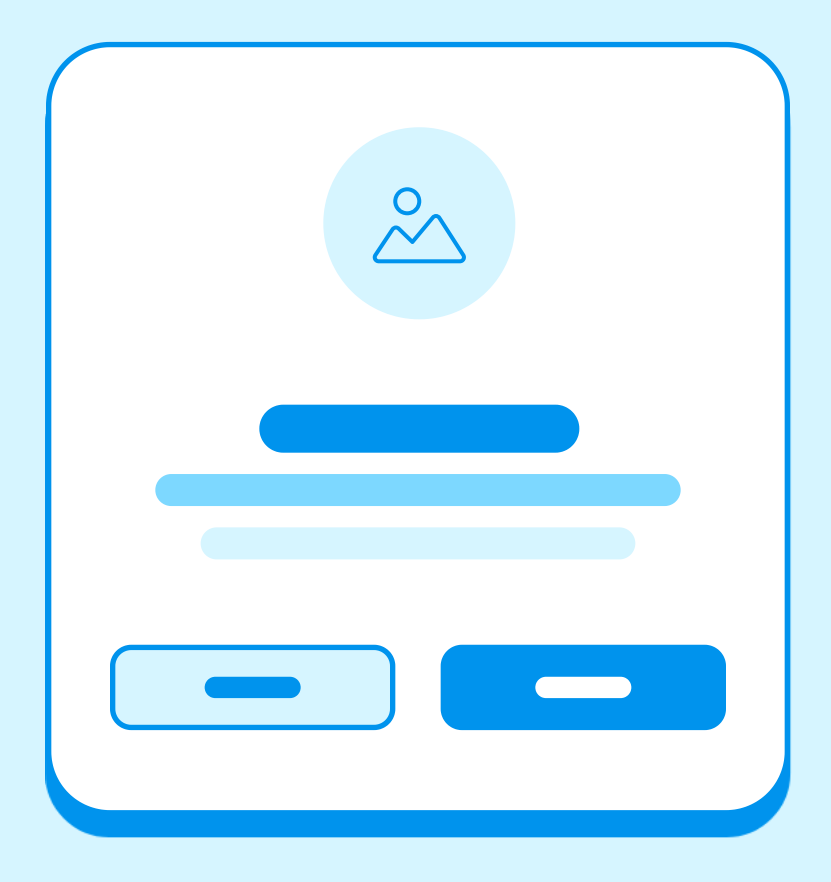

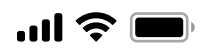

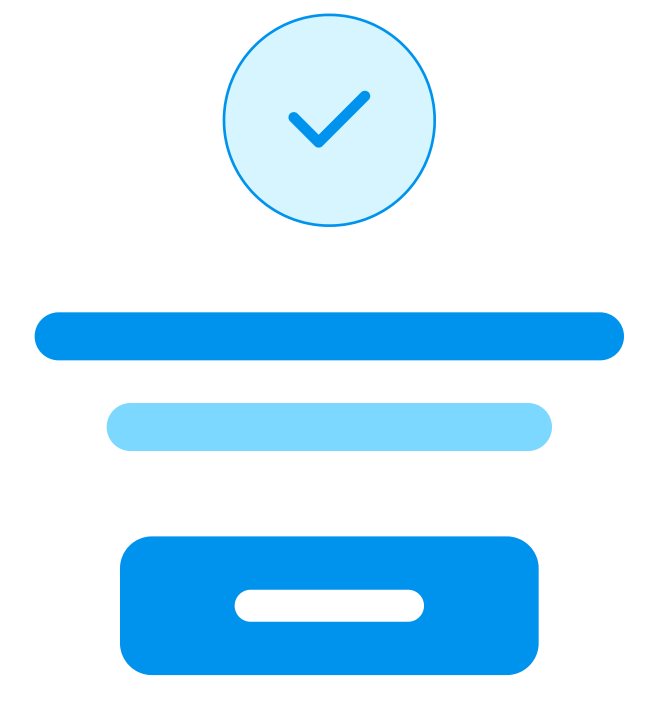